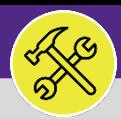

# CREATE A PREVENTIVE MAINTENANCE WORK TASK

Provides guidance for creating a Work Task for Preventive Maintenance in Facilities Connect.

#### **IMPORTANT**

**Work Task** created in this manner circumvent the normal process of **Work Task** creation. This method is only to be used in specific situations where a **Work Task** cannot be generated through a **Service Request**.

#### **DIRECTIONS:**

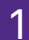

1 From the **Facilities Connect Home Screen**:

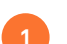

**1** Click on the **Task** section.

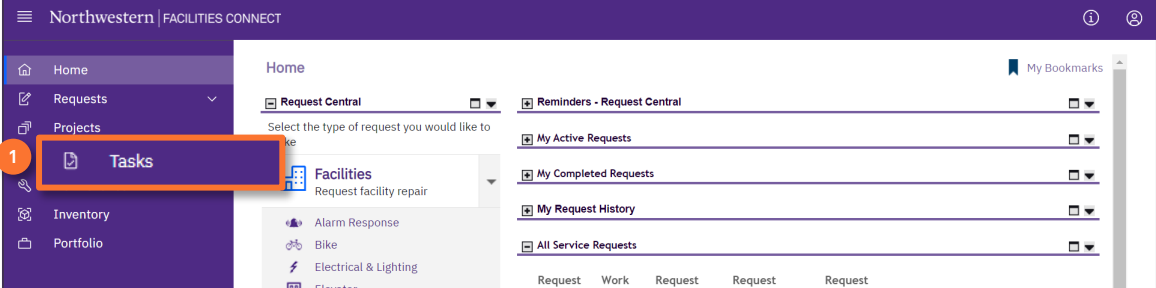

2 Upon clicking, you will be taken to the **Task** screen. In the **Reminders – Tasks** section:

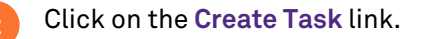

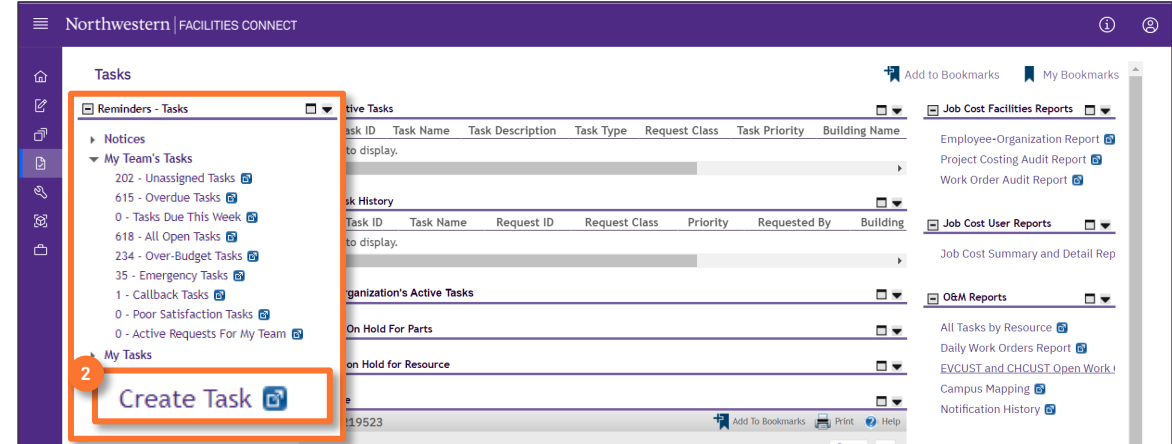

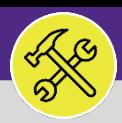

# CREATE A PREVENTIVE MAINTENANCE WORK TASK

#### **DIRECTIONS:**

4

3 Upon clicking, you will be taken to the **Create Task Form**. In the **General** section:

#### 3 Enter **Task Name** and the **Description** of the **Work Task**.

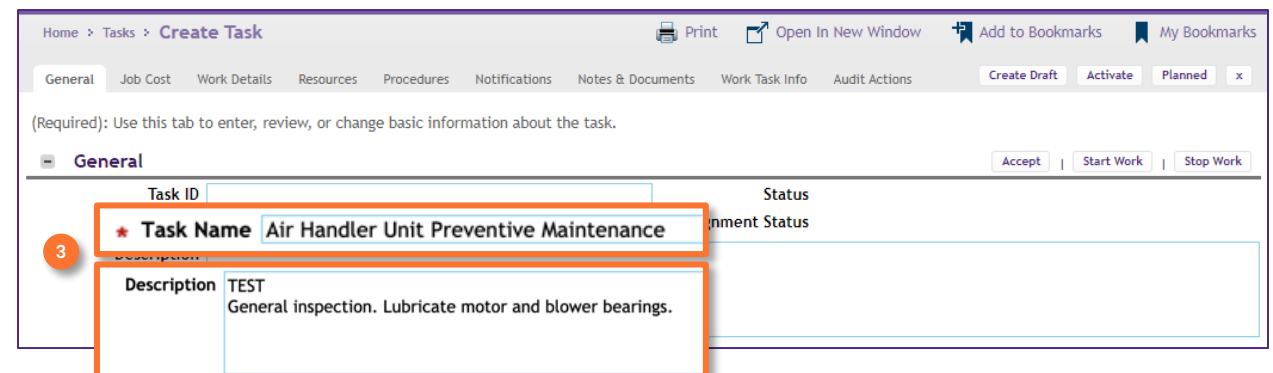

#### In the **Details** section:

#### **4a** Enter the **Task Type**, **Task Priority**, **Request Class**, and **Service Class** .

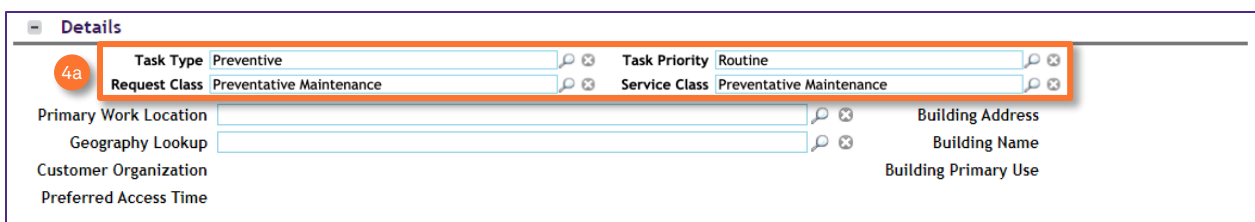

#### **IMPORTANT**

To be sure the created **Work Task** is properly classified, only select the following details:

**Task Type**: Preventive **Task Priority**: Routine **Request Class**: Facilities > Preventive Maintenance (level 2**)** – **DO NOT SELECT** PM Corrective Maintenance **Service Class**: Facilities > Preventive Maintenance (level 2)

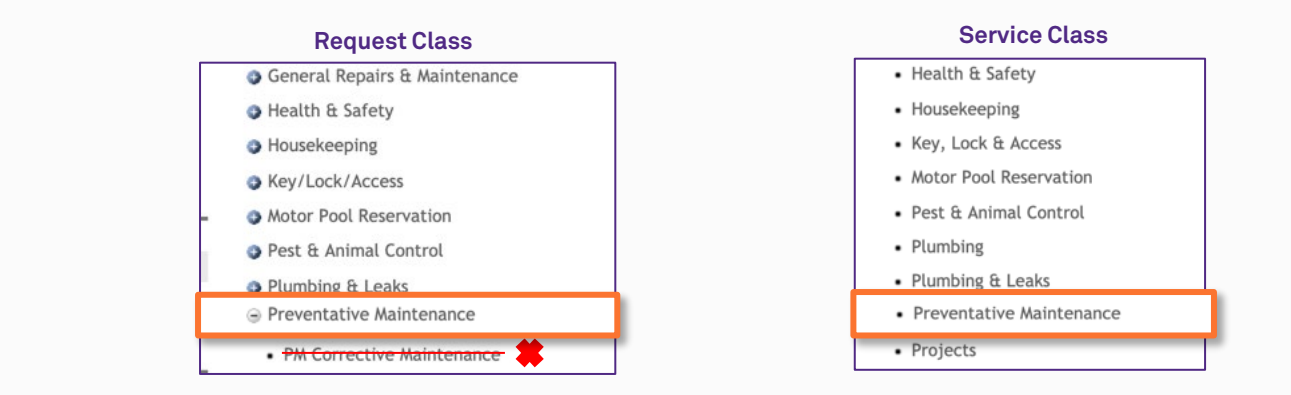

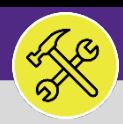

#### **OPERATIONS & MAINTENANCE**

## CUSTOMER SERVICE

# CREATE A PREVENTIVE MAINTENANCE WORK TASK

#### **DIRECTIONS:**

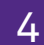

*Continued*. In the **Details** section:

#### **4b** Click on the **Find** button next to **Primary Work Location**.

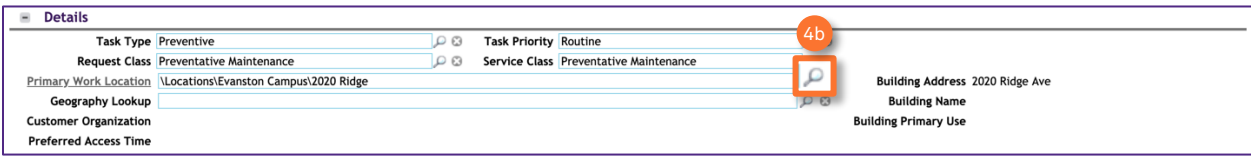

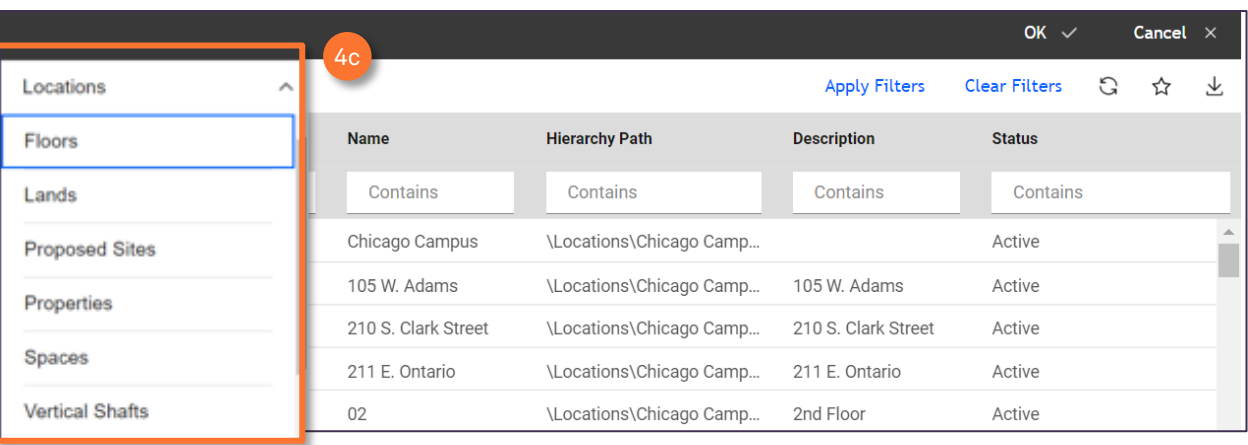

**4c** Click on the dropdown menu to narrow you search and select the **Primary Work Location**.

#### **INFORMATION**

Generally, only the **Property** i.e. campus or **Building** are required. If the **Primary Work Location** needs to be more specific you can utilize the additional filters to select a more detailed location.

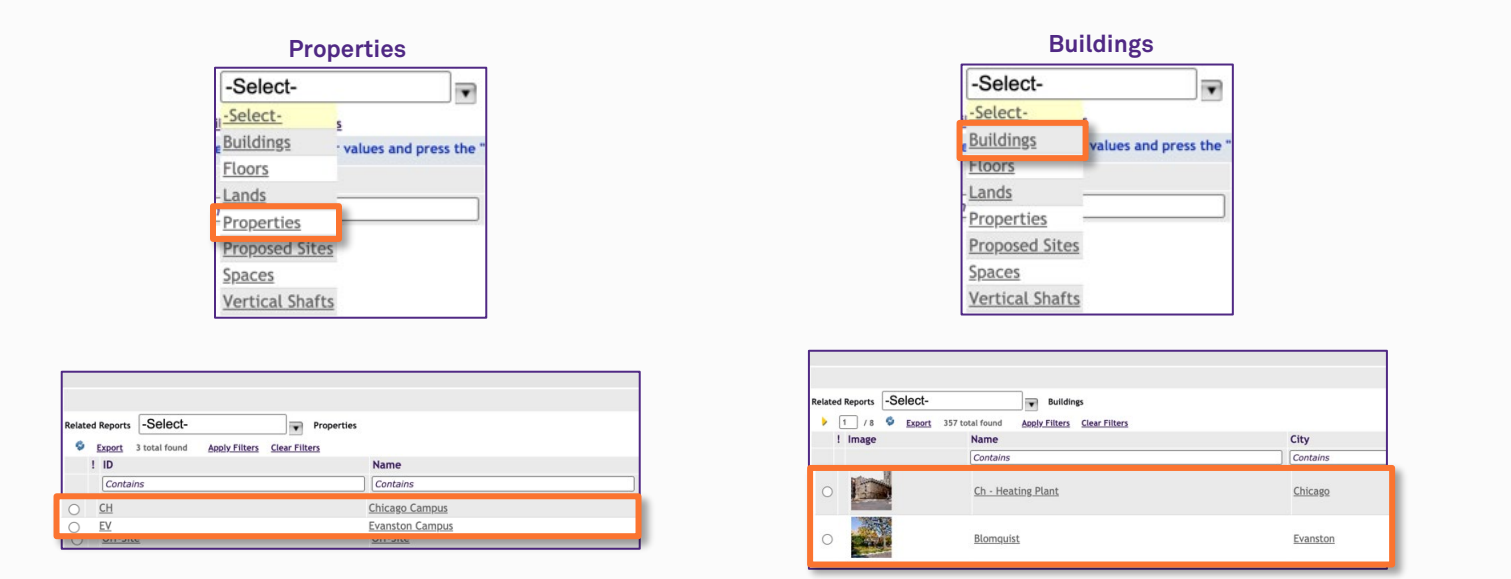

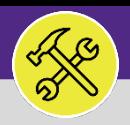

## CREATE A PREVENTIVE MAINTENANCE WORK TASK

#### **DIRECTIONS:**

**5a**

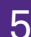

5 In the **Responsible Organization** section:

Click the **Find** button.

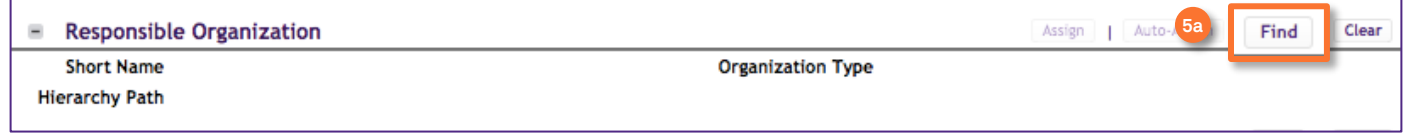

#### Upon clicking, the **Find Organizations** pop-up window will appear.

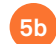

Use the filter dropdown menu and the search function to locate the appropriate **Work Group**.

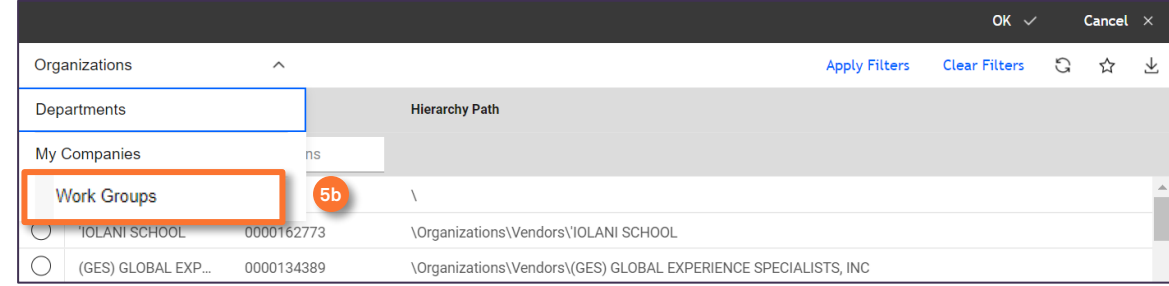

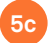

**5d**

Click on the **Radio** button for the **Workgroup** you wish to select.

#### Click on the **Ok** button.

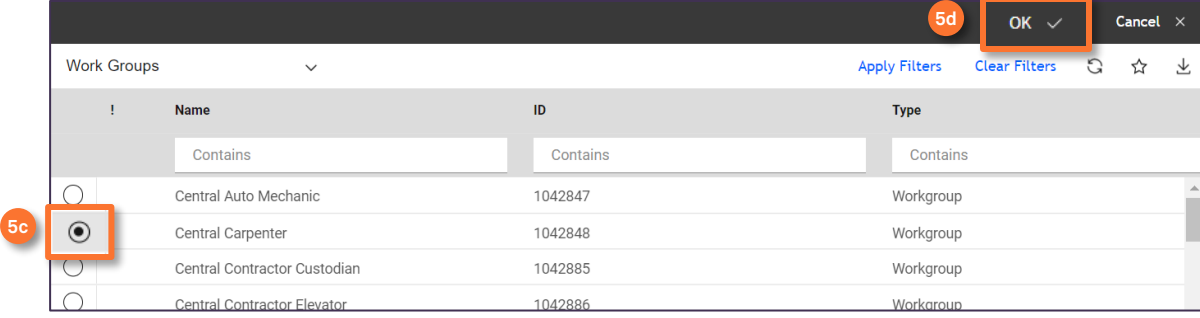

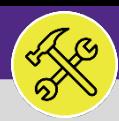

## CUSTOMER SERVICE CREATE A PREVENTIVE MAINTENANCE WORK TASK

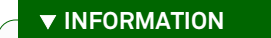

Selecting the **Planned Start** and **Planned End** dates are not required. If you would like to set parameters for when the **Preventive Maintenance Work Task** will be completed or if you need to adjust the date range, follow the steps below otherwise skip to step 7.

#### **DIRECTIONS:**

**6a**

**6b**

**6a**

6 *Optional*. Upon clicking, you will be returned to the **Create Task Form**. In the **Planned** section:

Enter a **Planned Start Date**.

Enter **Planned Working Days** and **Planned Working Hours** (the sum of these two fields will be used to calculate duration).

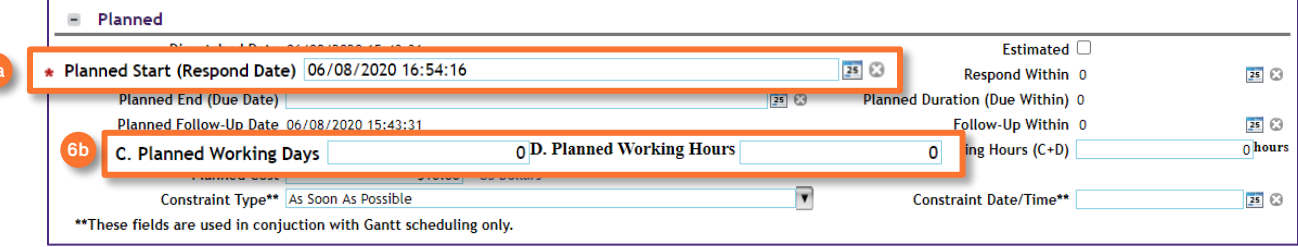

### 7 Next, at the top of the **Create Task Form**:

**7** Click on the **Job Cost** tab.

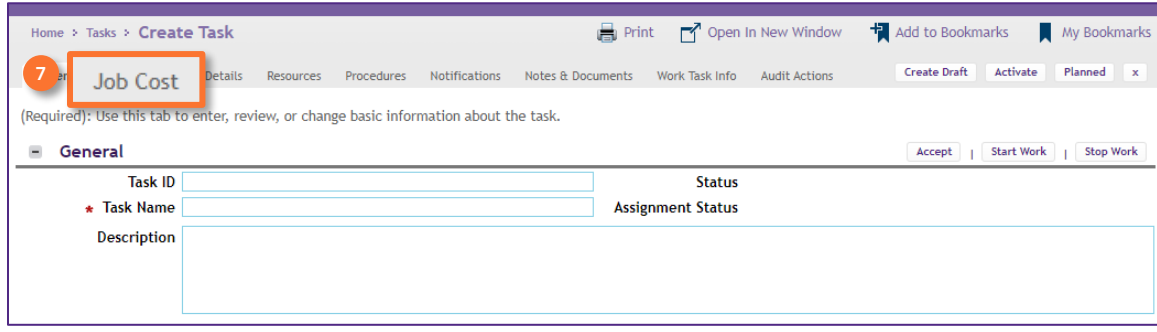

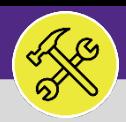

# Northwestern | FACILITIES CONNECT

#### **OPERATIONS & MAINTENANCE**

## CUSTOMER SERVICE

# CREATE A PREVENTIVE MAINTENANCE WORK TASK

#### **DIRECTIONS:**

**8a**

**8b**

8 Upon clicking, you will be taken to the **Job Cost** tab. In the **Job Cost Billing** section:

Click on the **Billing Type** dropdown menu and select the appropriate **Billing Type**.

#### Click on the **Create Draft** button.

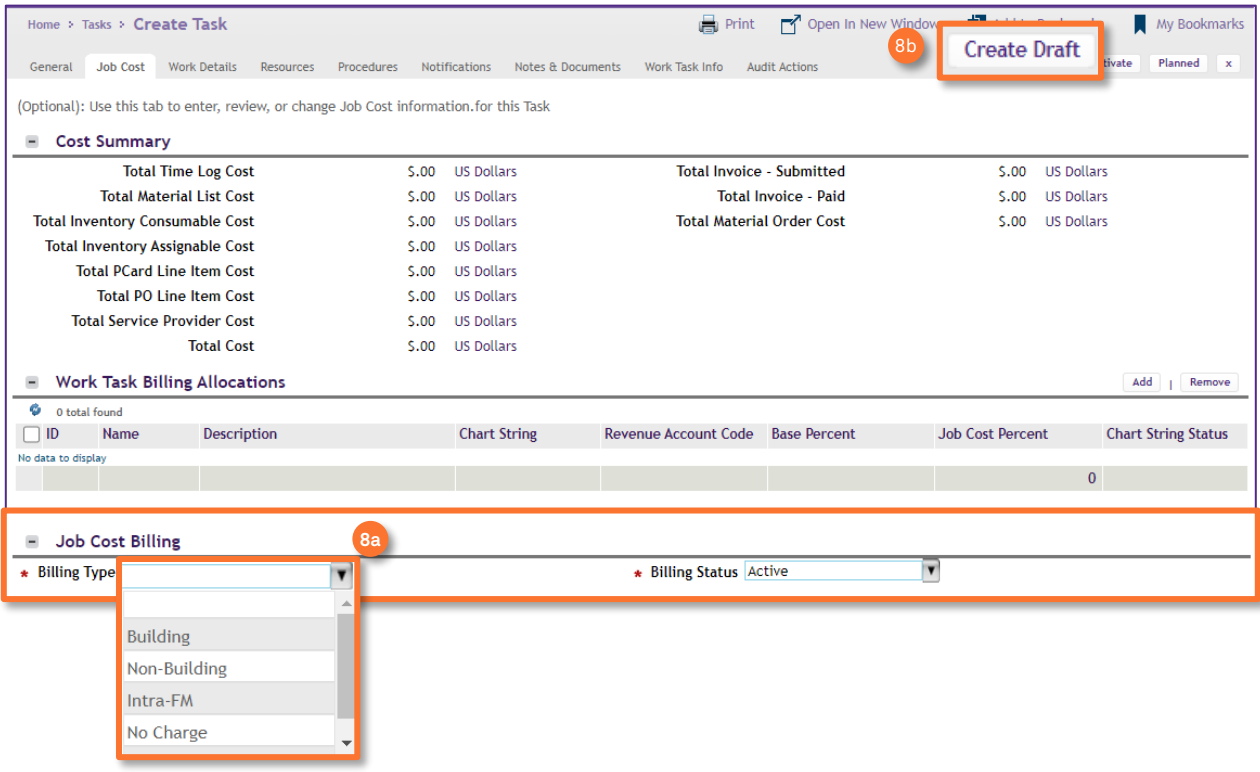

## 9

#### In the **Work Task Billing Allocation** section:

**9a** Click on the **Add** button.

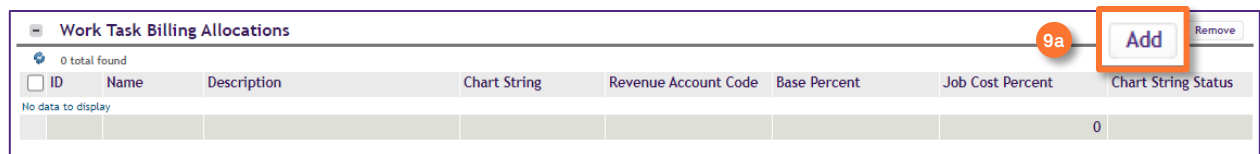

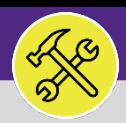

# CREATE A PREVENTIVE MAINTENANCE WORK TASK

#### **DIRECTIONS:**

**9c**

**10**

9

*Continued*. Upon clicking, the **Task Chartstring** pop-up window will appear.

Enter the **Building Chartstring**, **Allocation Percent**, and the **Revenue Account Code**. **9b**

#### Click on the **Create** button.

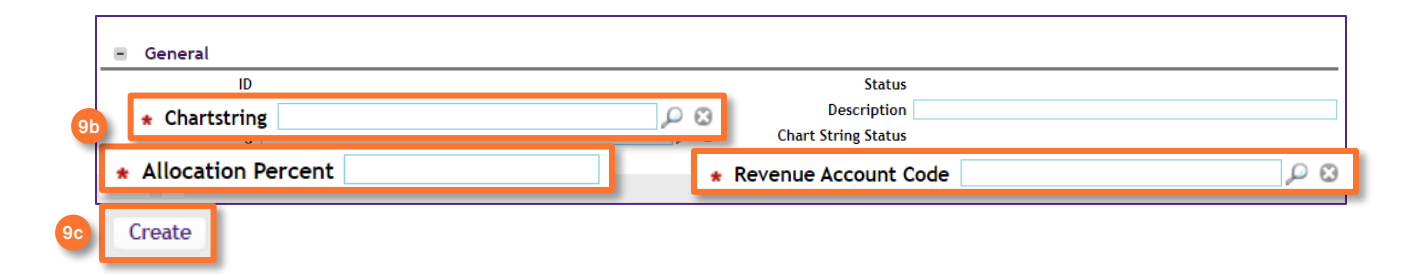

Upon clicking, you will be returned to the **Create Task Form**. To complete the form: 10

#### Click on the **Activate** button.

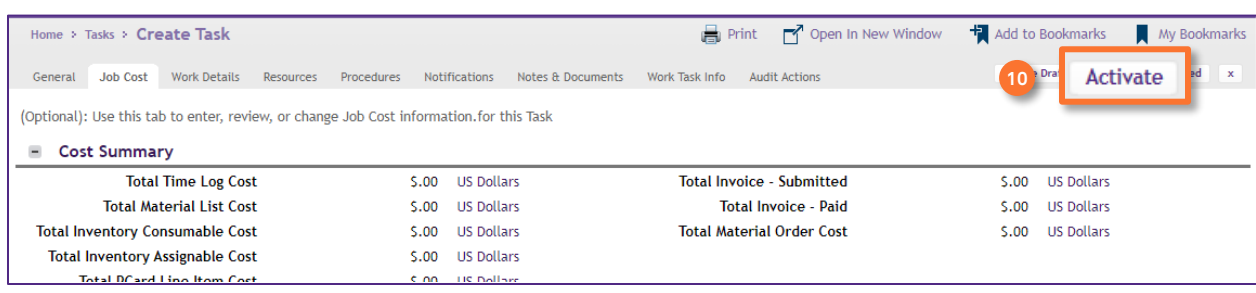

**INFORMATION**

Once the created **Work Task** has been **Activated** it will be searchable in **Facilities Connect**. For more information on how to locate **Work Tasks** in **Facilities Connect** please refer to Job Aid #XX.